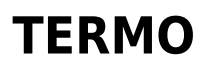

15 junio 2023

# **Consejos de instalación y uso**

### **Resumen**

 $\boldsymbol{\Theta}$ 

- 1. **[Presentación del Termo](https://konyks.com/online-doc/termo/#:~:text=D%C3%A9claration%20de%20conformit%C3%A9-,Pr%C3%A9sentation%20du %20Termo,-Le%20Termo%20est)**
- 2. **[Instalación de la aplicación Konyks](https://konyks.com/online-doc/termo/#:~:text=avec%20Vollo%20Max)-,Instalación%20de%20l%E2%80%99APP%20Konyks, -Pour%20installer%20l%E2%80%99APP)**
- 3. **[Instalación rápida del Termo](https://konyks.com/online-doc/termo/#:~:text=%C3%A0%20cette%20dirección.-,Instalación%20rápida%20du%20Termo,-Si% 20vous%20%C3%AAtes)**

**[Conexión en modo AP \(Punto de acceso\)](https://konyks.com/online-doc/termo/#:~:text=connecter%20votre%20appareil-,CONNEXION%20EN%20MODE%20AP,-Dans%20ce%20mode)**

- 5. **[Utilización de Konyks Termo](https://konyks.com/online-doc/termo/#:~:text=dizaines%20de%20secondes-,Utilisation%20de%20Konyks%20Termo,-ECRAN%20PRINCIPAL)**
- 6. **[Escenarios y automatizaciones](https://konyks.com/online-doc/termo/#:~:text=trouve%20le%20thermom%C3%A8tre-,Sc%C3%A9narios%20et%20automatizaciones,- Les%20sc%C3%A9narios%20sont)**
- 7. **[Conexión con Google Home & Alexa](https://konyks.com/online-doc/termo/#:~:text=d%C3%A9pass%2025%C2%B0C-,Conexión%20con%20%20voz%20asistentes %20Google%20Home%20%26%20Alexa,-All%20d%E2%80%99first%20ensure)**
- 8. **[Supprimer le Termo de l'application](https://konyks.com/online-doc/termo/#:~:text=Supprimer%20le%20Termo%20de%20l%27application%20Konyks)**
- 9. **[Retirar Termo de la aplicación](https://konyks.com/online-doc/termo/#:~:text=vider%20les%20donn%C3%A9es.-,R%C3%A9initialiser%20le%20Termo, -Pour%20r%C3%A9initialiser%20le)**
- 10. **[Precauciones de uso](https://konyks.com/online-doc/termo/#:~:text=devrait%20clignoter%20rapidement.-,Pr%C3%A9cautions%20d%E2%80%99utilization, -Ne%20pas%20d%C3%A9monter)**
- 11. **[Garantía](https://konyks.com/online-doc/termo/#:~:text=de%20%2B%20ou%20%2D%205%25-,Garantía,-Ce% 20produit%20est)**
- 12. **[Reciclaje](https://konyks.com/online-doc/termo/#:~:text=non%20pas%20professionnelle.-,Recyclage,-Ce%20produit%20est)**
- 13. **[Declaración de conformidad](https://konyks.com/online-doc/termo/#:~:text=D%C3%A9claration%20C.E.%20de%20conformit%C3%A9)**

### **Presentación del Termo**

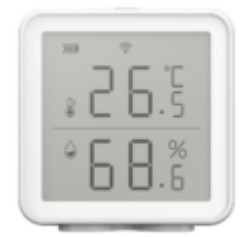

El Termo es un termómetro conectado a Wi-Fi que se puede controlar desde la aplicación Konyks.

#### **Características:**

- Control por voz: con Google Home o Alexa controlas el termómetro de forma muy sencilla: "OK Google, ¿cuál es el índice de 'humedad de [nombre de la habitación] - [nombre dado a Termo en la aplicación]", "Alexa, ¿cuál es la temperatura de [nombre de la habitación] - [nombre dado a Termo en la aplicación]"</span >
- Controle desde su teléfono inteligente, desde cualquier parte del mundo con la aplicación gratuita Konyks para iOS y Android</ span></li >
- Automatice fácilmente, por ejemplo: encienda la luz si la temperatura es de 16°C (con Antalya Easy E27), si es de 20° C C en la sala de estar y luego bajar las persianas (con Vollo Max)

# **Instalación de la aplicación Konyks**

Para instalar la aplicación Konyks desde su teléfono inteligente, haga clic en el siguiente enlace:

[APLICACIÓN Konyks para Android](https://play.google.com/store/apps/details?id=com.konyks)

#### [APLICACIÓN Konyks para iPhone](https://apps.apple.com/fr/app/konyks/id1366523085)

- Abra la aplicación y luego haga clic en "Crear una nueva cuenta"
- · Ingrese su correo electrónico principal como nombre de usuario y elija una contraseña

NB: su dirección de correo electrónico debe ser una dirección que pueda consultar de inmediato, recibirá un correo electrónico con un código de validación en esta dirección.

### **Instalación rápida del Termo**

Si tiene prisa y ya ha tenido la oportunidad de instalar los productos Konyks, puede seguir el procedimiento rápido a continuación, eso debería ser suficiente.

De lo contrario, lea los siguientes capítulos para explorar todo en detalle.

Conecte su teléfono (iPhone o Android) a una red Wi-Fi de 2,4 Ghz (no redes de 5 Ghz o mixtas de 2,4 Ghz/5 ghz)

► Para saber cómo disociar los anchos de banda para separar la red de 2.4 Ghz y la de 5 Ghz, [Click aquí p](https://konyks.com/questions-frequentes/)ara acceder a las preguntas más frecuentes

Instale la aplicación Konyks (disponible en APP Store o Google Play) y luego conéctese a la aplicación. Si es su primera vez, regístrese con su dirección de correo electrónico y la contraseña de su elección.

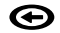

Coloque las pilas en el Termo, la luz Wi-Fi del producto debe parpadear rápidamente

Si la luz Termo no parpadea: mantenga presionado durante 10 segundos hasta que la luz parpadee. Al momento de la instalación su Smartphone debe estar conectado a una red Wifi de 2.4 GHz únicamente. *Si es necesario, deshabilite las redes de 5 GHz durante la instalación*

- Abra la aplicación Konyks
- Haga clic en "+" en la parte superior derecha

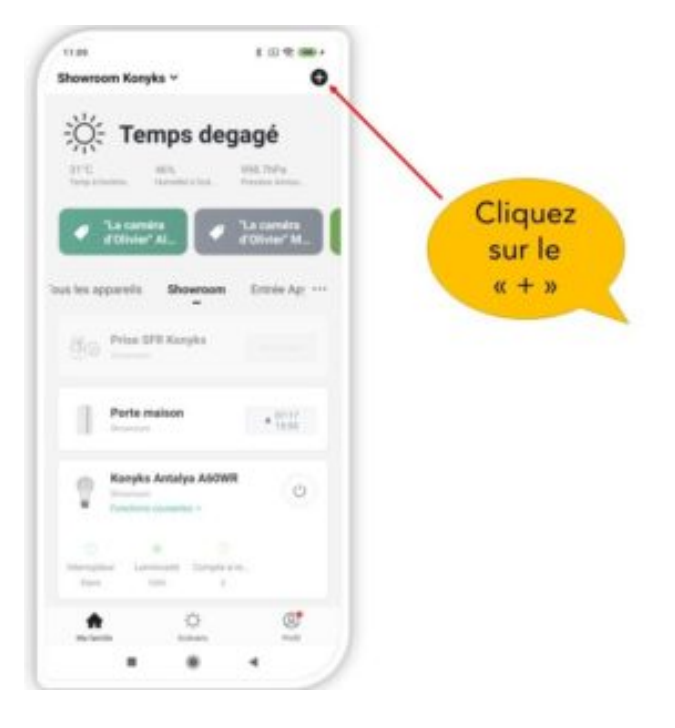

- Elija "Termo"
- Compruebe que la red Wi-Fi que se muestra sea correcta, luego ingrese la contraseña de su red Wi-Fi

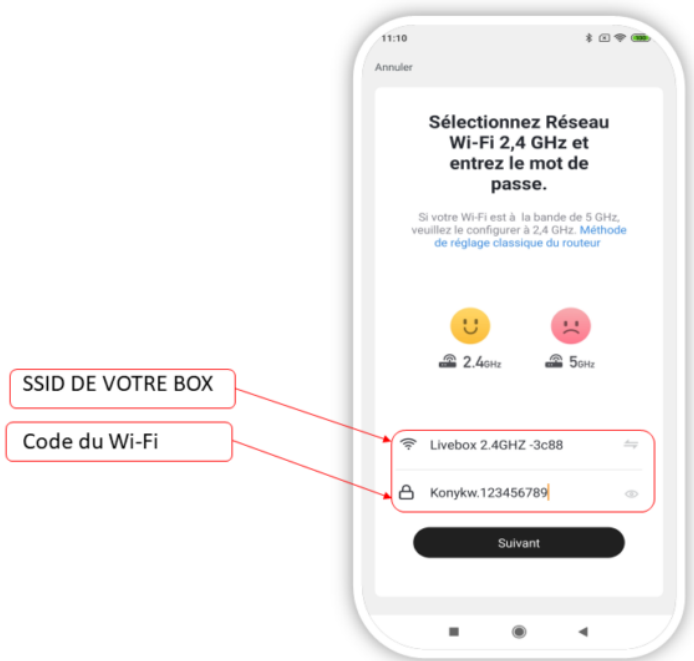

- Haga clic en "Sí, parpadea rápidamente" para confirmar que la luz del termómetro está parpadeando
- Haga clic en "siguiente"

El teléfono buscará el termómetro y en 10 segundos su producto estará instalado

Si tiene alguna dificultad, lea los siguientes capítulos y consulte nuestras [FAQ](https://konyks.com/preguntas-frecuentes/)

#### **Si no se realiza la conexión, en el 95% de los casos se trata de uno de los siguientes problemas:**

- la contraseña ingresada para la red Wi-Fi es incorrecta (preste atención a mayúsculas / minúsculas)
- su red Wi-Fi es de 5 Ghz y no de 2,4 GHz
- su red Wi-Fi parece demasiado débil, acérquese a la caja
- La luz wifi del Termo parpadea **lentamente** (una vez cada 2 segundos) en lugar de rápidamente. **En este caso,**

# **CONEXIÓN EN MODO AP**

En este modo, primero debe conectar su teléfono al punto de acceso Wi-Fi del Termo y luego su teléfono comunicará la información de conexión al Termo, para hacer esto, la luz wifi del Termo debe parpadear lentamente.

#### **Empiece por deshabilitar el Bluetooth de su teléfono**

- Presione el botón de su Termo durante 10 segundos, la luz de Termo debería parpadear **rápidamente** (2 parpadeos por segundo).
- Presione otros 10 segundos, suelte, la luz Termo debe parpadear **lentamente** (una vez cada 2 segundos), de lo contrario, comience de nuevo
- Abra la aplicación Konyks, haga clic en + en la parte superior derecha, seleccione **"Termo"**
- Seleccione la red Wi-Fi de 2,4 GHz y luego ingrese la contraseña de Wi-Fi
- Haga clic en **siguiente**
- Haz clic arriba a la derecha en "Modo EZ" y luego elige **"Modo AP"**
- Confirme que la luz Termo esté **parpadeando lentamente** y luego haga clic en **Siguiente**

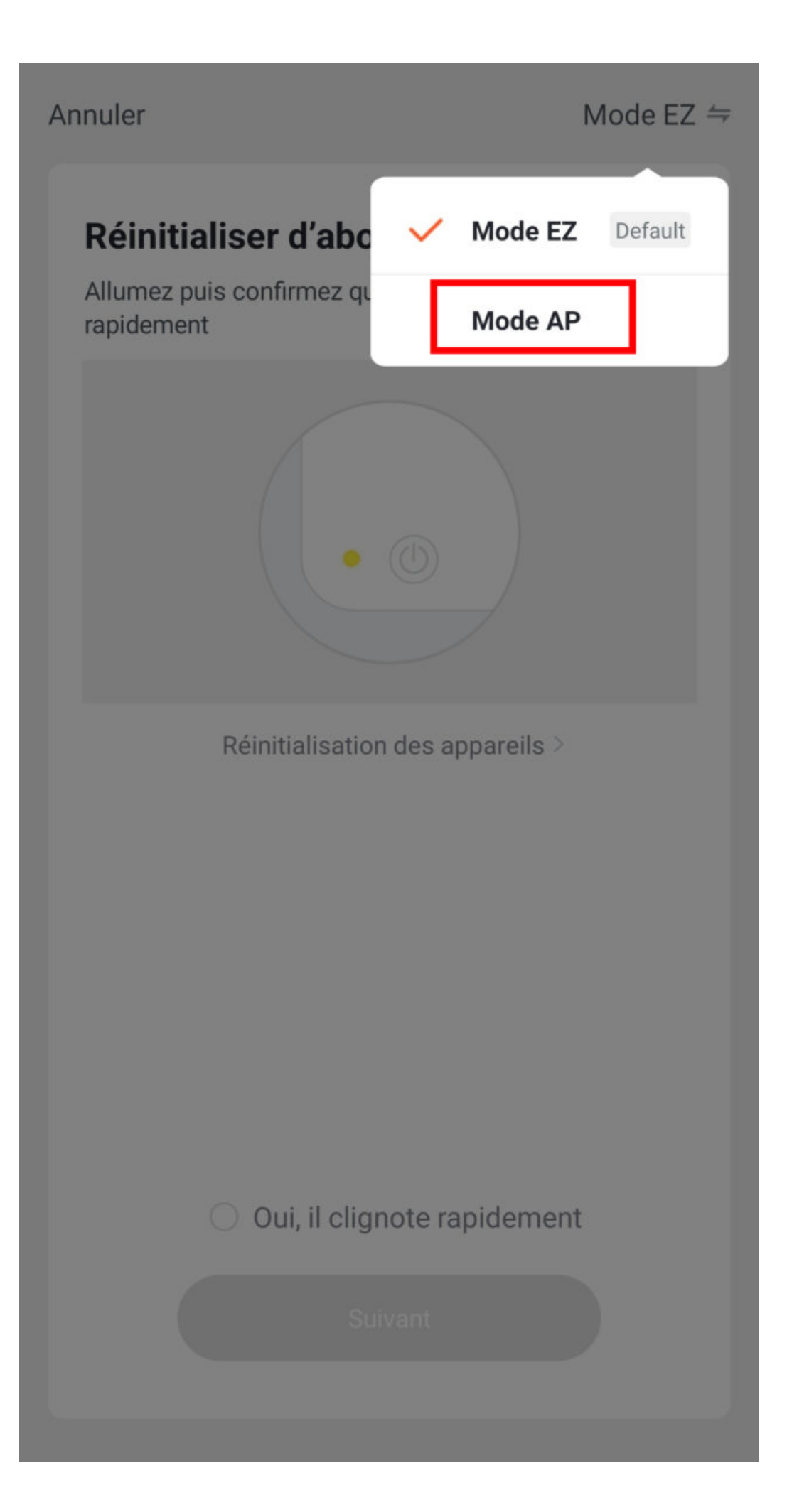

- Ingrese la contraseña de Wi-Fi
- Haga clic en conectar ahora (al punto de acceso wifi del dispositivo)
- Encuentre el punto de acceso creado por el termómetro (Konyks xxx) y conéctese a él, luego regrese a la aplicación Konyks

# Connecter le téléphone au hotspot wifi de l'appareil

1. Connectez votre téléphone au point d'accès indiqué CI-dessous.<br>City Nuriginal International

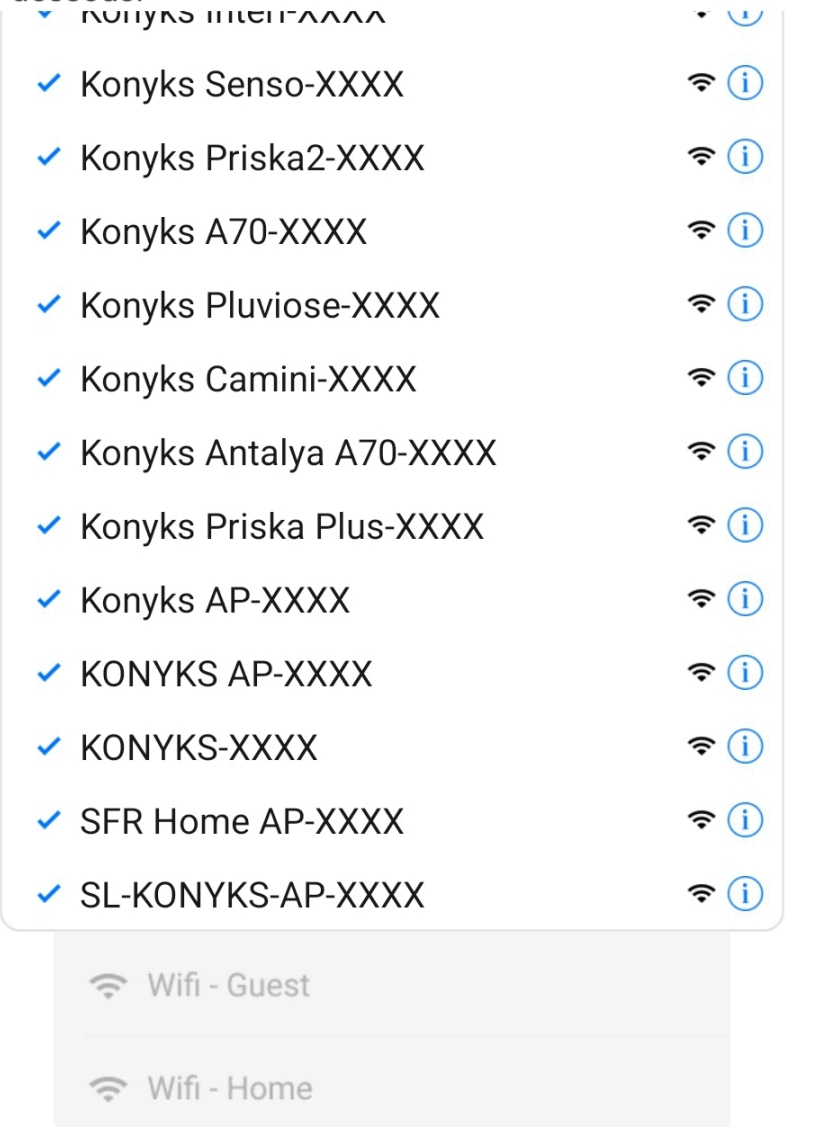

2. Revenez dans cette application et continuez à ajouter des périphériques

> Se connecter maintenant

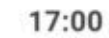

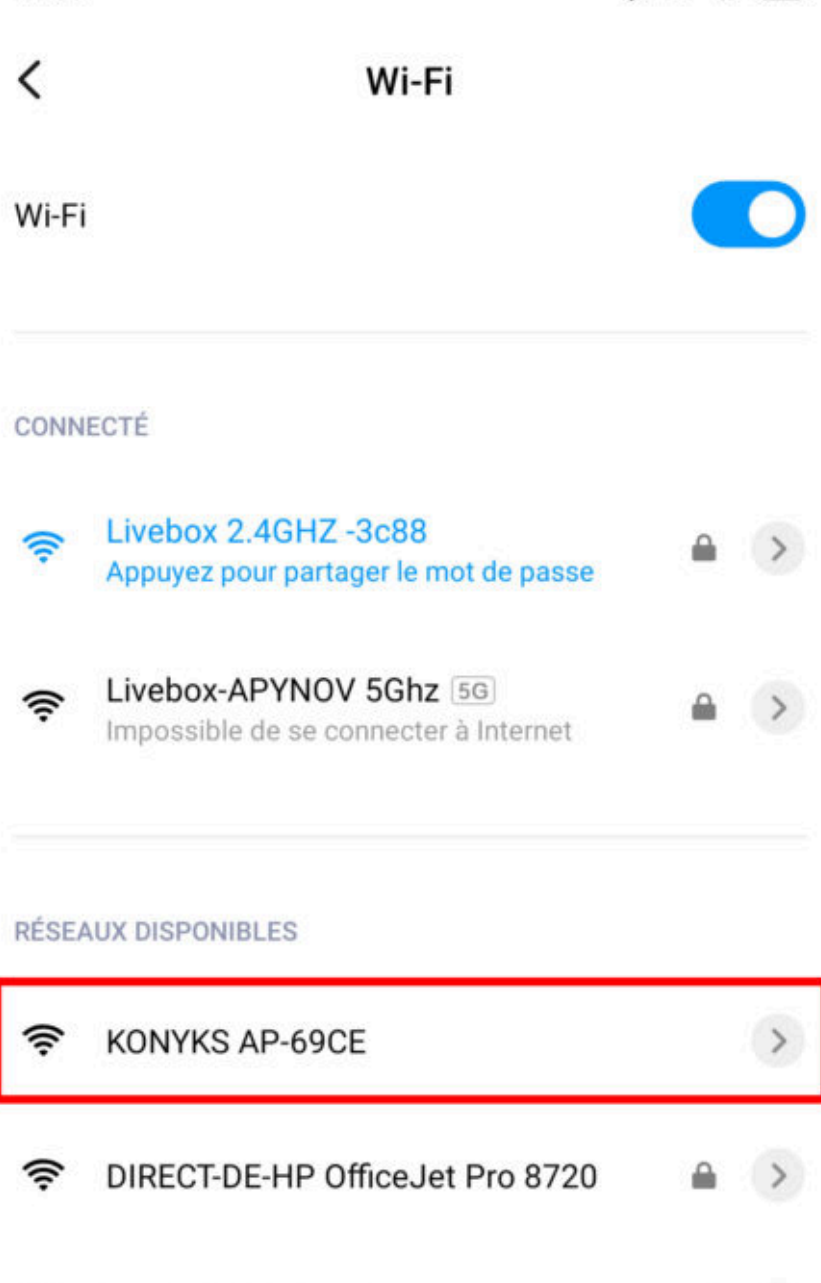

字 TP-LINK\_BUREAU  $\widehat{\mathbf{m}} \quad \Rightarrow \quad$ <sup>令</sup> Orange-86E3  $\triangle$  >  $\qquad \qquad \triangleq$ • Livebox-1080 2.4G/5G

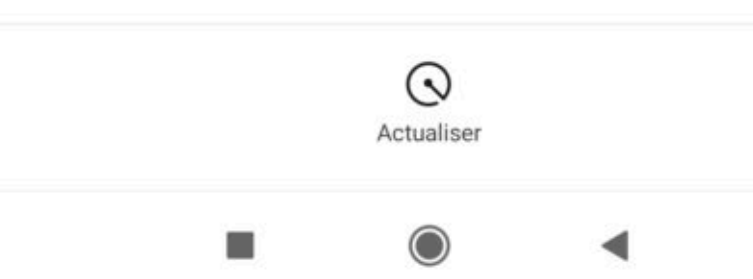

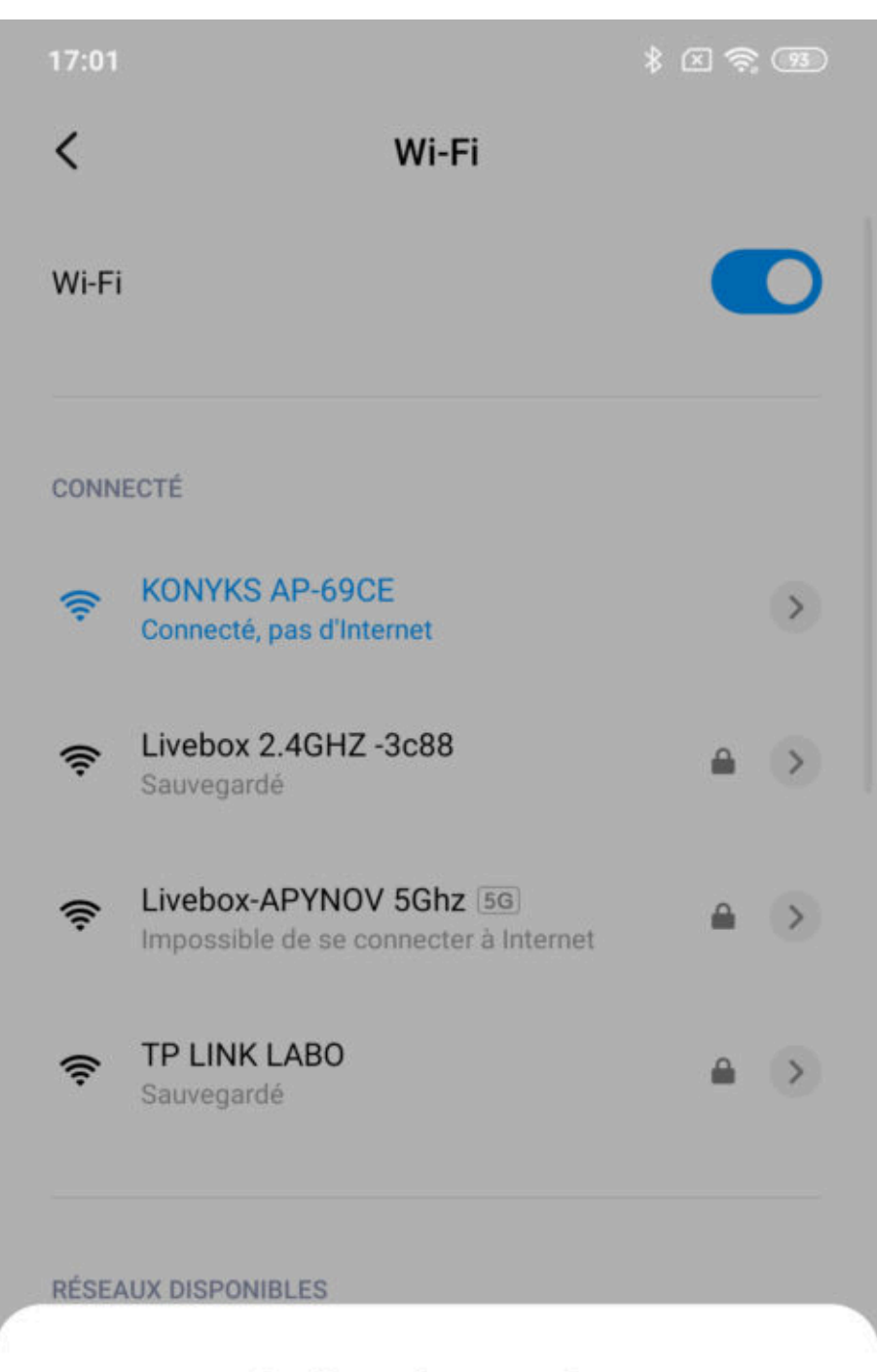

### Confirmer la connexion

Le Wi-Fi actuel ne peut pas accéder à Internet et d'autres réseaux Wi-Fi peuvent être connectés normalement, voulez-vous basculer?

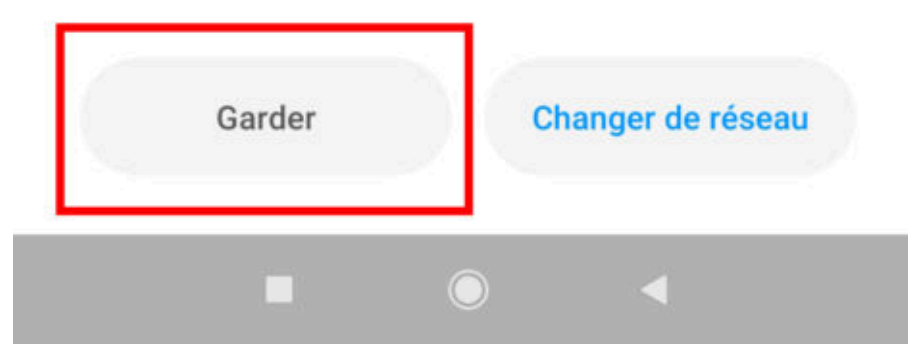

La conexión comenzará y la asociación debería realizarse en unas pocas decenas de segundos

# **Uso de Konyks Termo**

#### **DIRECTOR ECRAN**

#### **Temperatura**

La pantalla principal permite ver la temperatura de la habitación en la que se encuentra Termo

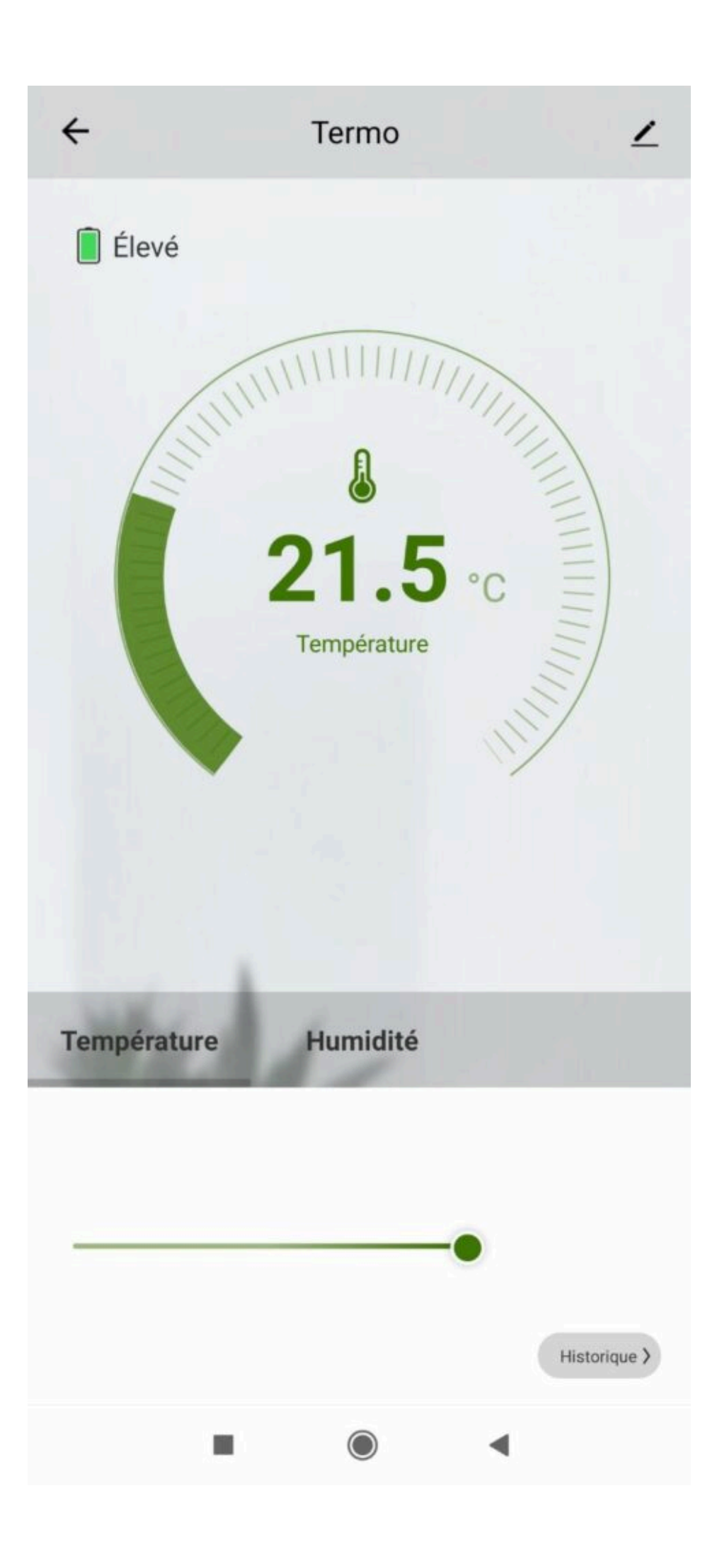

Al hacer clic en "más temp." Puedes ver el historial de temperatura:

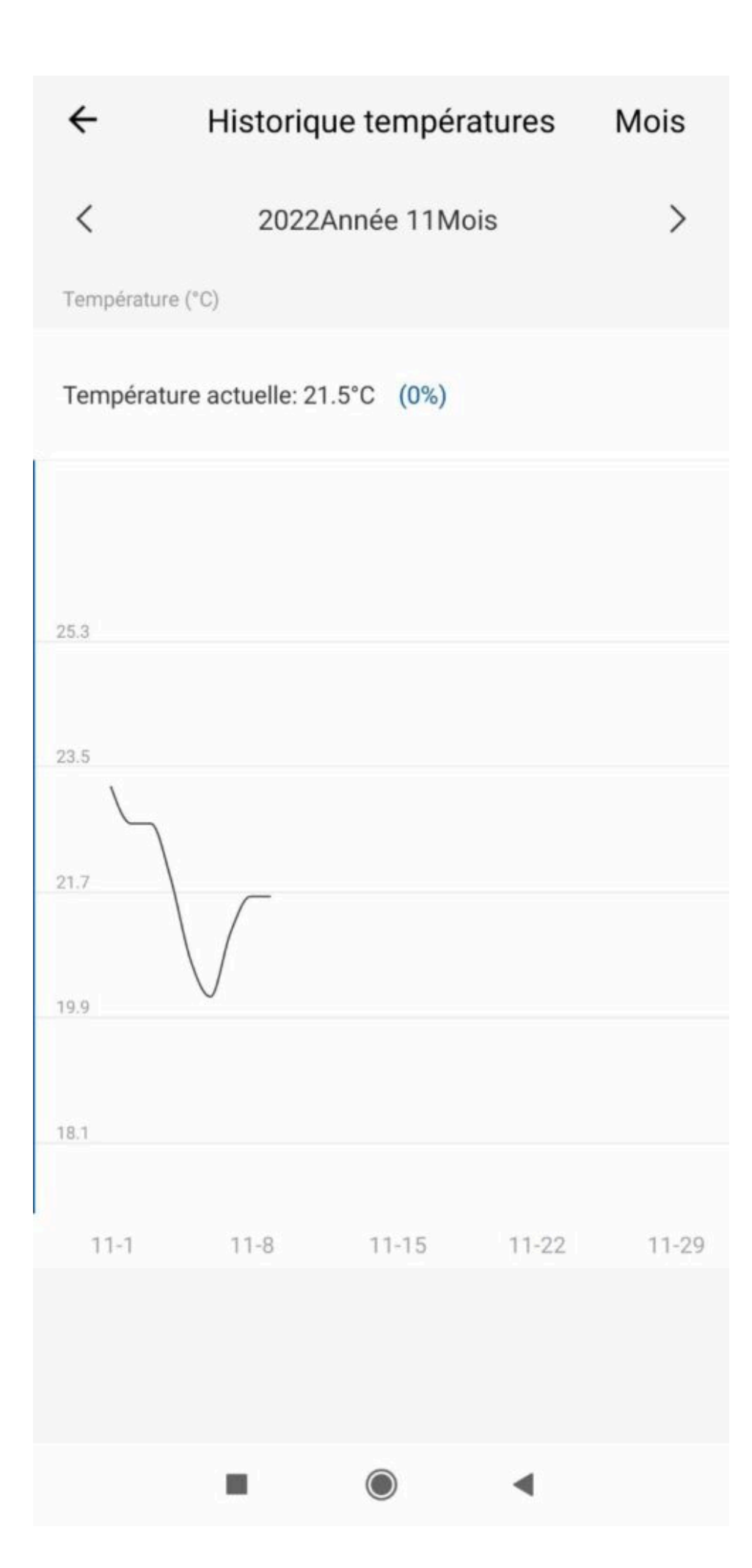

#### **Humedad**

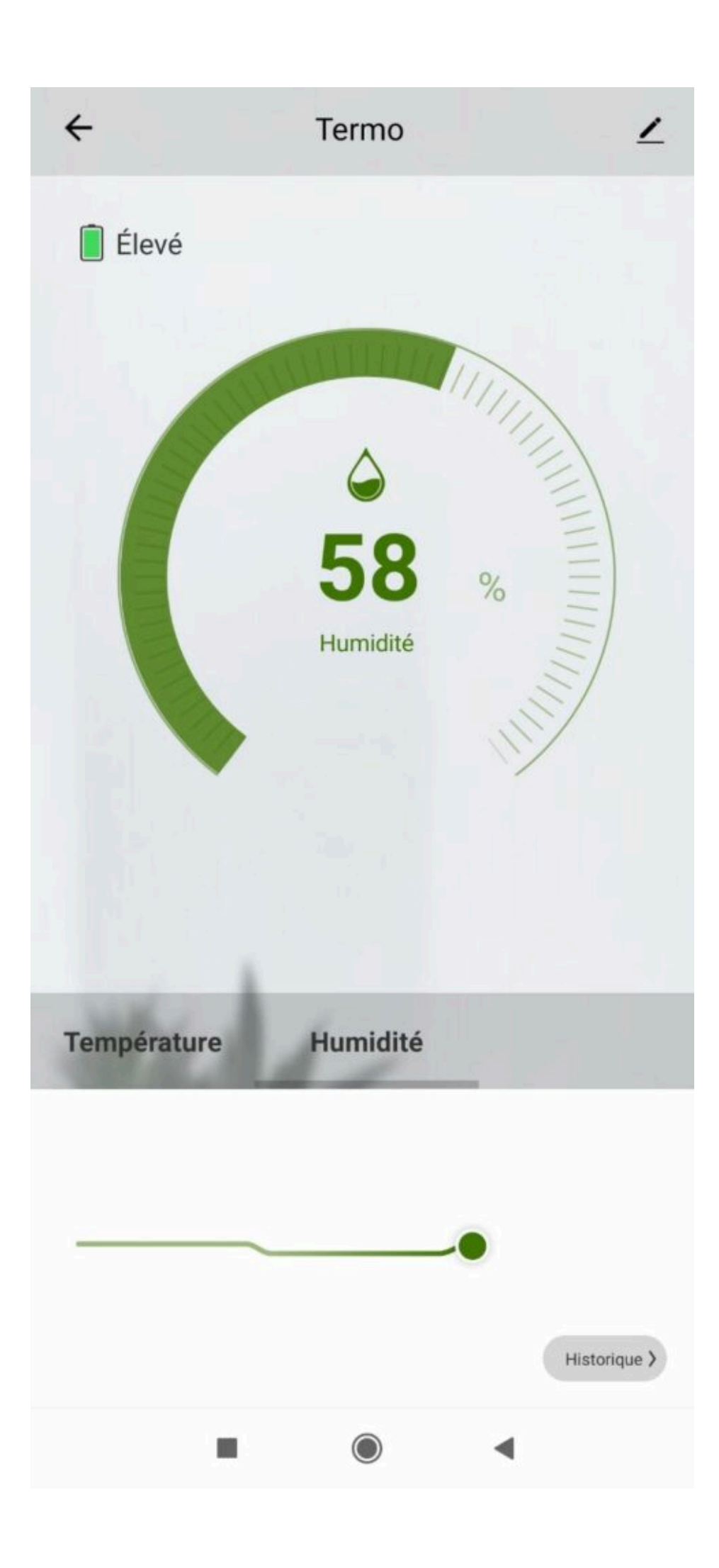

Esta pantalla permite ver la humedad de la habitación donde se encuentra el termómetro

# **Escenarios y Automatizaciones**

Los escenarios están hechos para activarse solo **cuando cambia el estado del dispositivo.**

Esto significa que si creo un escenario, por ejemplo, para que mi Calefacción se active entre las 6:00 y las 7:00 de la mañana si la temperatura es inferior a 19°.< /lapso >

Termo solo lanzará el escenario si el cambio de temperatura ocurre **durante este tiempo**.

Si a las 6:00 a. m. ya hace 18°, el escenario no activará la calefacción.

Para que el escenario montado funcione, la temperatura en el Termo tendría que cambiar (por ejemplo de 20º a 18º) **durante el periodo indicado**. Es este cambio el que desencadena la tarea. Si la temperatura es estable y no hay cambios de temperatura durante el intervalo de tiempo, el escenario no se activa.

Por otro lado, en cuanto cambia la temperatura, se dispara el escenario (como recordatorio, el Termo solo transmite cambios de temperatura a la Nube si la variación supera los 0,5ºC) .< /span>

Nuestro consejo: si la temperatura en tu casa baja por la noche, amplía la franja horaria (por ejemplo, entre las 7:00 y las 23:00 horas)

La pestaña Escenario le permite programar escenarios de tipo "Ejecutar" o "Automatización"

**Escenario manual** le permite crear un comando que, con un solo clic, ejecutará varias acciones sucesivas Por ejemplo: un escenario de "Me voy" que le permite apagar todos los dispositivos conectados en su hogar a la vez

**Automatizaciones**le permite definir una lista de acciones que se ejecutarán automáticamente cuando se cumplan las condiciones definidas

Por ejemplo: automatización para encender el ventilador cuando la temperatura exterior supera los 25°C

### **Conexión con Google Home & Alexa**

#### **Primero, asegúrese de que su asistente de voz esté conectado a Internet y funcione correctamente (hágale una pregunta para comprobarlo)**

Luego siga las instrucciones a continuación:

**Google Home**: Abra la aplicación Google Home • Haga clic en el ícono "+" luego **Configurar un dispositivo** / **Funciona con Google** y elija < strong >Konyks

**Amazon (Echo, Alexa)**: abra la aplicación Amazon Alexa • Elija Skills y luego Konyks

#### **Ingrese las credenciales utilizadas para iniciar sesión en la aplicación Konyks**

El asistente de voz buscará los dispositivos disponibles y los mostrará en la lista de dispositivos en la aplicación Google Home o Alexa

De lo contrario, dígale a su asistente de voz "OK Google, sincronizar dispositivos" o "Alexa, sincronizar dispositivos"

Asegúrese de poner la ubicación del Konyks Termo en una habitación específica en la aplicación de Google o Alexa. Luego puede preguntarle al asistente de voz la temperatura o la humedad de la habitación.

#### **Ejemplo de comando de voz con Konyks Termo:**

- Ok Google, ¿cuál es el nivel de humedad en la sala de estar?
- Alexa, ¿cuál es la temperatura del escritorio?

# **Eliminar Termo de la aplicación Konyks**

Para desinstalar completamente su Termo de la aplicación, vaya a la pantalla de inicio de Termo, en la parte superior derecha toque el pequeño lápiz, retire el dispositivo, elija **desconectar y borrar datos.**

# **Restablecer temperatura**

Para restablecer el Termo, simplemente retire las baterías y vuelva a colocarlas, la luz wifi debería parpadear rápidamente.

## **Precauciones de uso**

No desmonte, modifique ni intente reparar el producto. • No utilice el producto si parece dañado. • No derrame líquidos sobre el producto ni lo exponga a entornos con humedad excesiva (>75%), este producto no destinado a uso exterior • No exponer a temperaturas >60°C para almacenamiento y 35°C para uso • No utilizar líquidos o disolventes para limpiar el producto • No dejar al alcance de los niños • Autonomía de 4 a 6 meses con 20 gatillos por día • Termo solo envía información de refrigeración si la temperatura varía en + o - 0,5ºC y si la humedad varía en + o - 5%

# **Garantía**

Este producto está garantizado contra cualquier defecto de fabricación durante 24 meses. Los términos de aplicación pueden variar dependiendo de su minorista. La garantía se aplica siempre que el dispositivo se utilice de acuerdo con el uso para el que fue vendido y, en particular, en el contexto de un uso doméstico y no profesional.

# **Reciclaje**

Este producto es un dispositivo cuyo tratamiento como residuo se enmarca dentro del marco de la directiva 2002/96/CE del 27 de enero de 2003, relativa a los residuos de aparatos eléctricos y electrónicos (RAEE).

# **Declaración de conformidad C.E.**

[Haga clic aquí para ver la Declaración de Conformidad](https://konyks.com/ce-termo/)

Fabricado en China

 $\epsilon$